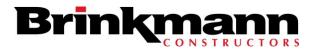

# P6 (Primavera) Training

Lunch & Learn

March 3, 2016

# **Project Enterprise**

- List of all projects
- General Schedule information
- Create New Projects

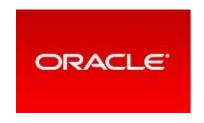

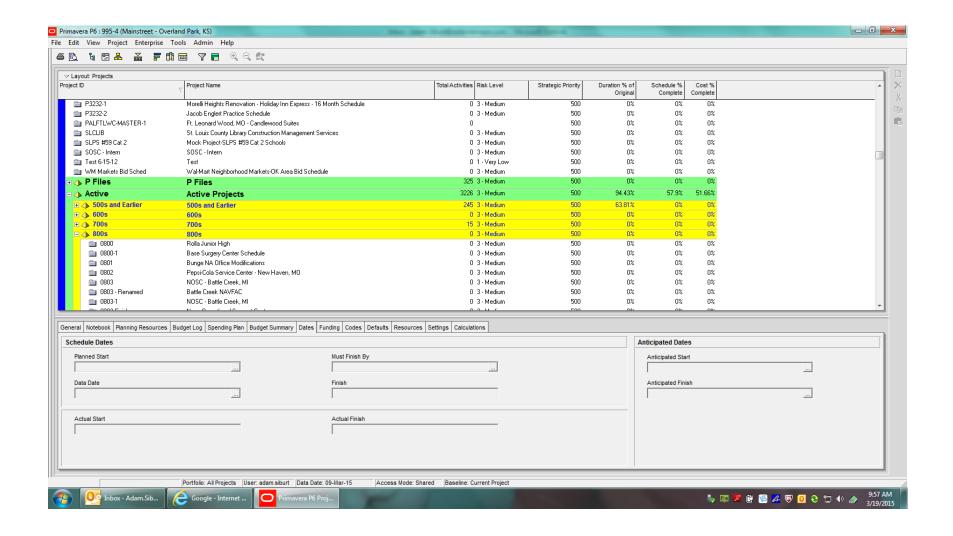

# To Create a New Project:

- Make sure highlighted project is in the correct section
- Push insert or click new page button at the right

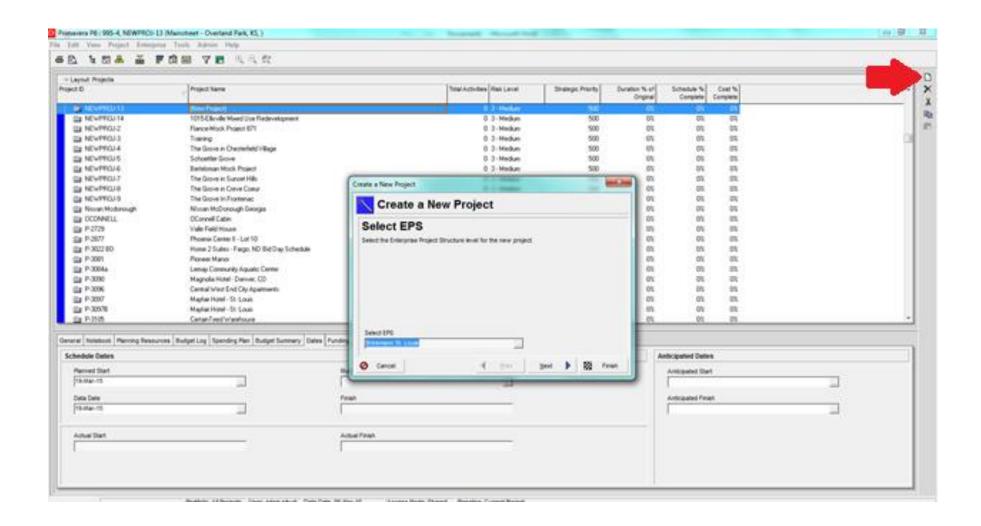

"Select EPS" will list section that was selected.

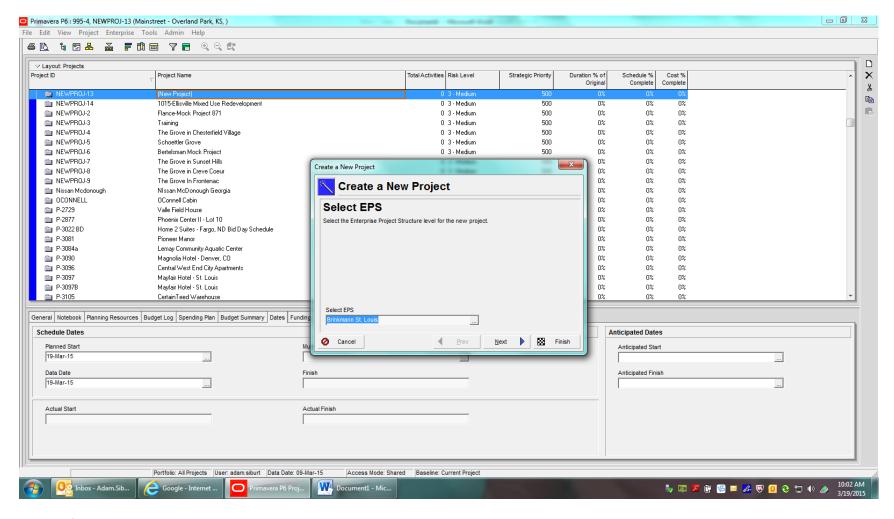

# **New Project Set Up**

- Enter Project ID
  - o P-XXXX
  - Job Number

Enter Project Name

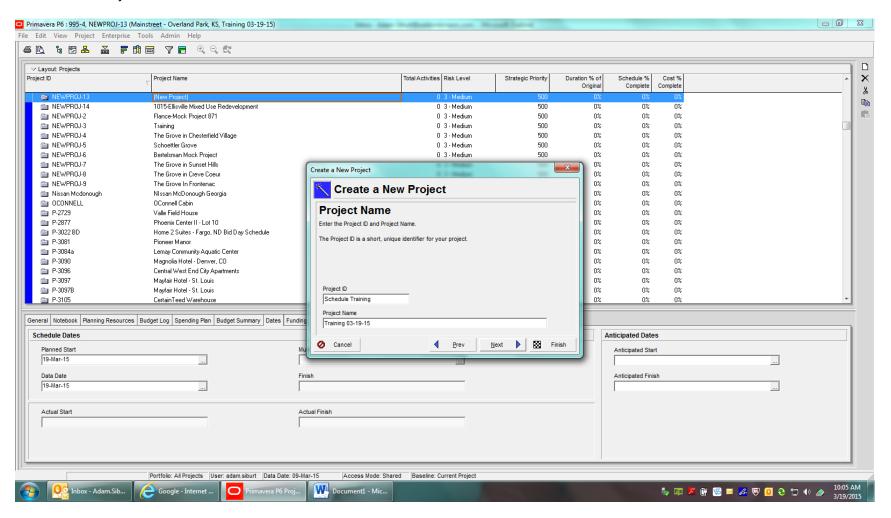

# **New Project Set-Up**

- Enter planned start date
- Click Finish

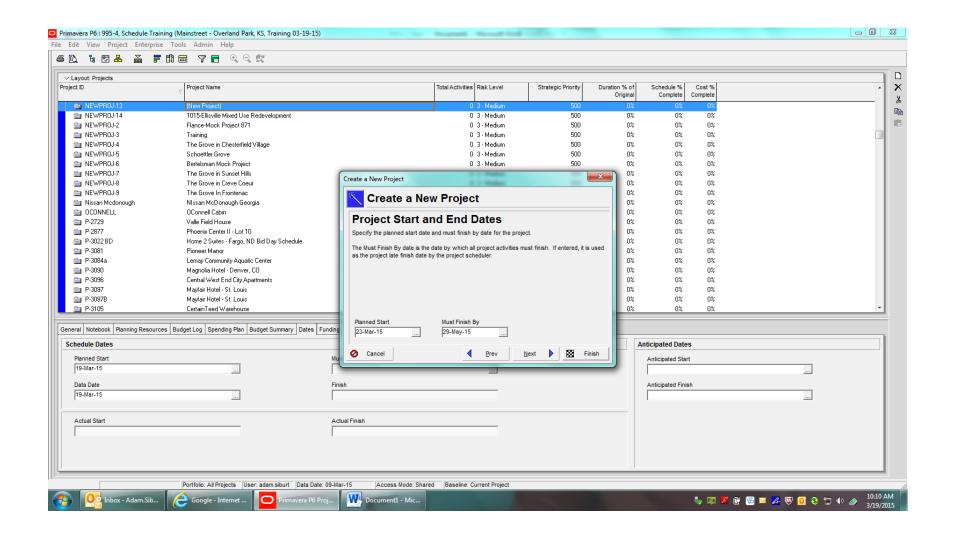

## **New Project Set-Up**

- Find Project
- Click Activities in project menu to open project or right click and select Open Project

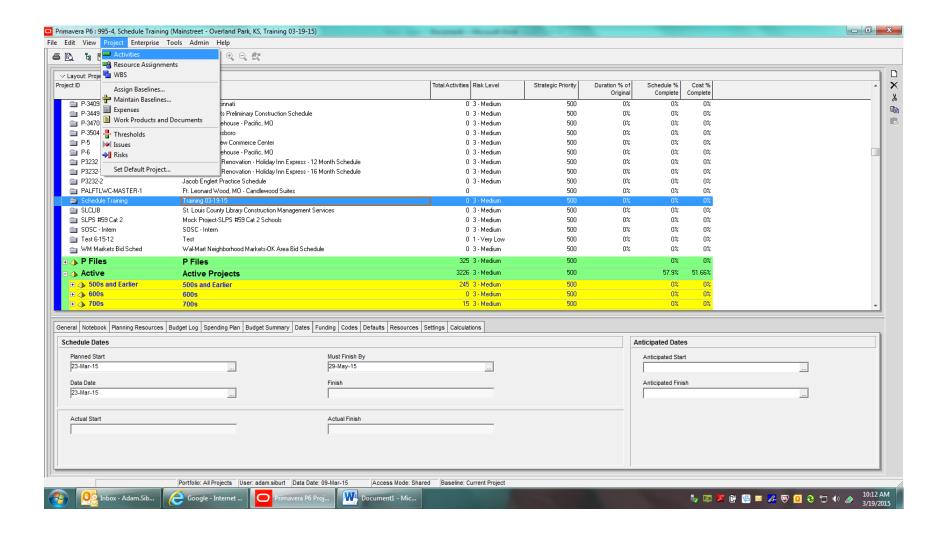

## **Entering Activities**

- Push insert or click add button to the right.
- Enter description.
- Change Activity Type
  - o Task Dependent

- Start Milestone
- Finish Milestone

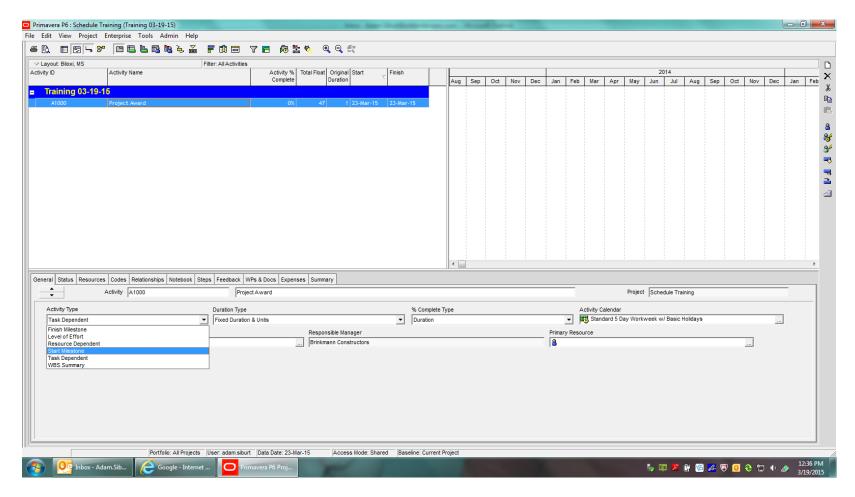

**Entering Activities** 

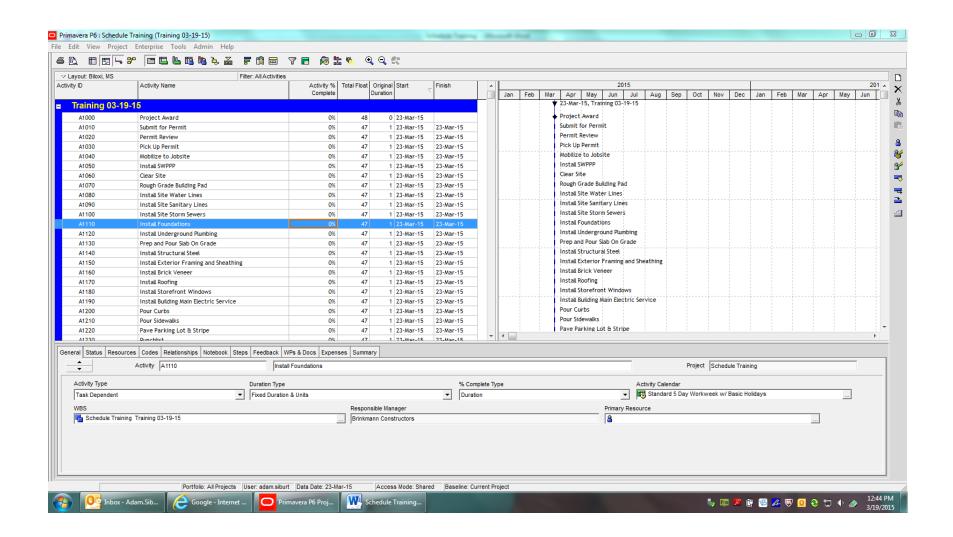

- Select Activity
- Switch to Relationships tab (bottom)
- Click Assign
- Double Click or click add button to add successor or predecessor
- Continue through schedule

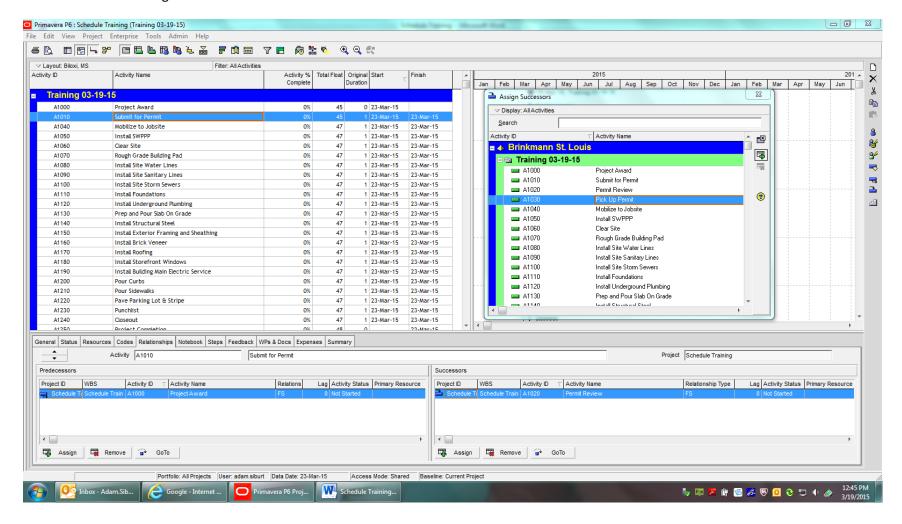

## **Assign Predecessors and Successors**

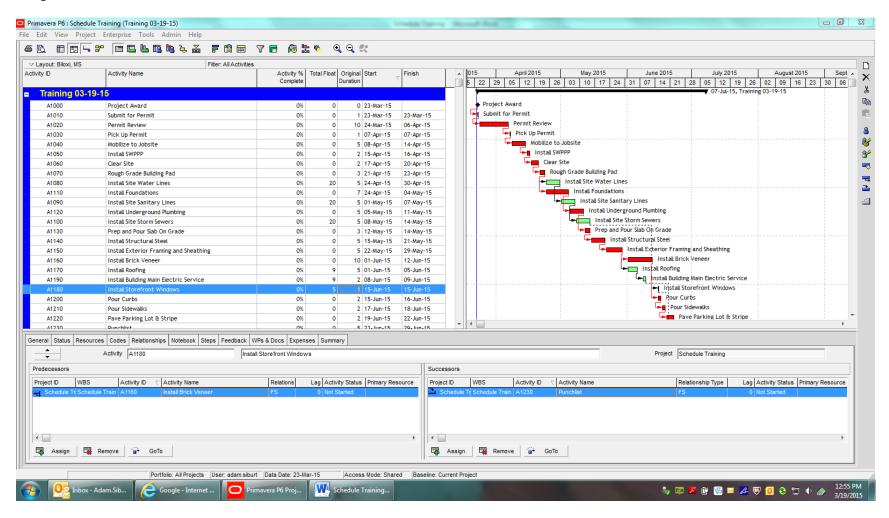

# **Work Breakdown Structures (WBS)**

Select WBS under Project menu

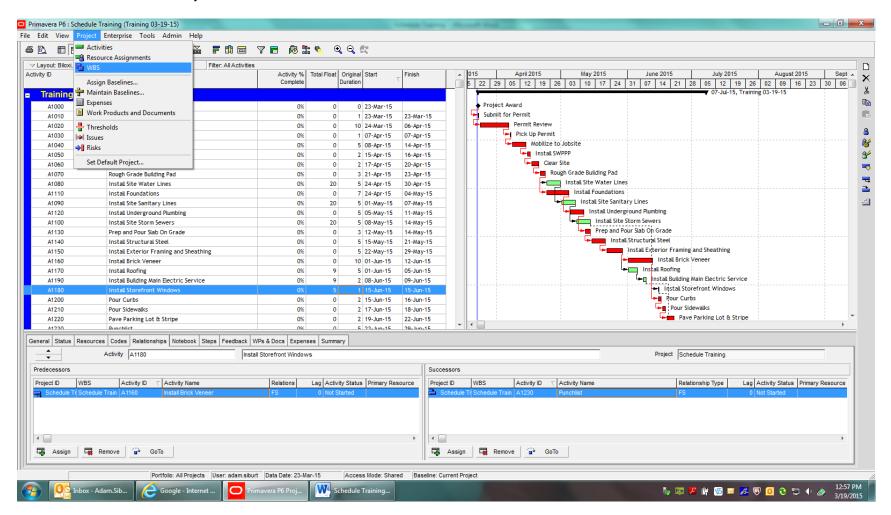

# **Work Breakdown Structures (WBS)**

- Push insert or click add button to add WBS
- Add WBS name
- Organize using arrows to the right

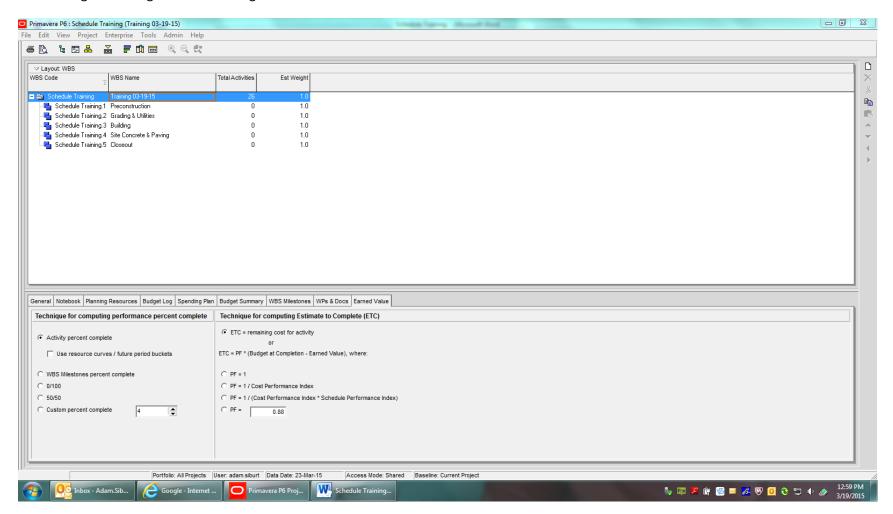

## **Work Breakdown Structures (WBS)**

- Can place activities in WBS using WBS section on general tab or highlight and drag and drop
- If WBS are set before activities are added, the activity can be added directly into WBS

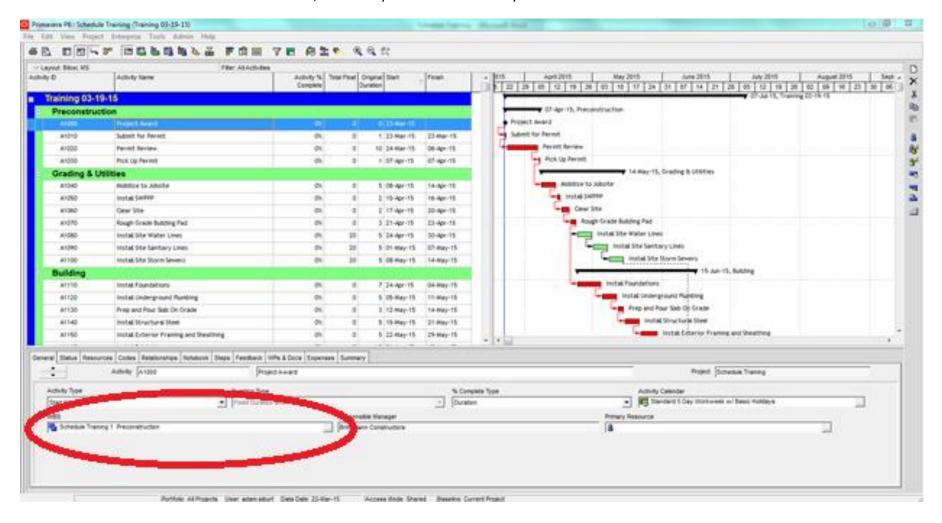

## **Calendars**

- 5 or 7 day work weeks
- Set under Default tab in Project Enterprise
- Can modify the project calendar inside the project for individual activities or modify calendar.

# **Page Set Up and Printing**

- Click Print Preview
- Click Page Set Up
- Adjust page size, orientation, scaling
- Adjust header and footer information
- Adjust timescale to be printed
- Adjust printer setup for printer and page size
- Print

#### Layouts

- Click layout button
  - Open pre-saved layouts
  - o Save changes to existing layouts
  - Save As for new layouts

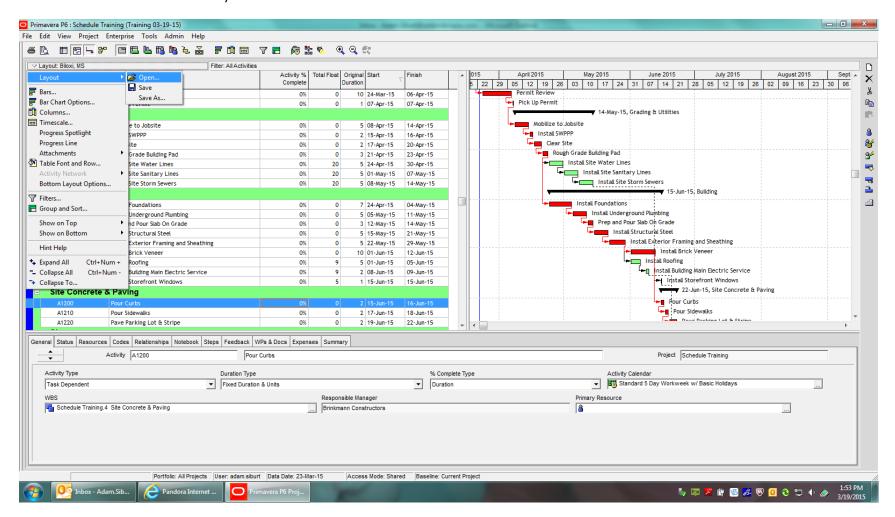

## **Update Progress**

- Tools Menu
- Update Progress
- Select date and apply
- Adjust schedule accordingly in status tab

## **Add Display Columns**

- · Right click on columns and select columns
- Select information you would like to add in the available options and use the arrows to move to the selected options
- Use up and down arrows to order
- Click 'Apply'

# **Renumbering Activities**

- Select activities you would like to renumber
- Rick click and select "Renumber Activity IDs"
- Select Auto-Number and input numbering system desired
- Click OK

#### **Calendars and Milestones**

When using milestones either start or finish, double check that the calendar that is assigned to the milestone matches the calendar of the driving predecessor or successor. If these do not match, the logic within your schedule will be incorrect and will affect your end date. To check the driving activity, go to the Relationships tab and right click on the predecessor or successor column heading and select "Customize Predecessor/Successor Columns". Under the General

section of Available Options add Driving to your Selected Options and click OK. The box that is checked under the Driving column is the task that is driving the milestone.

## **Schedule Log Report**

The schedule log report is a quick way to find out which tasks in your schedule may have a constraint or are open ended. It also will tell you what your critical path activities are. Follow these steps to access the log.

- Push F9 to pull up the Schedule controls.
- Click the "Log to File" box and select a file location and name.
- It will prompt you that the file does not exist and ask if you want to create the file. Click Yes.
- Schedule the project.
- Click the View Log button to view your report.

#### **Shortcut to Link Activities**

When building your schedule, if you have a long list of tasks that are in order and will all have a finish to start relationship, follow this shortcut so you do not have to draw or manually enter the relationships.

- Select the activities that you want to tie together
- Right click and select Link Activities

#### Fill Down Tool

If you need to make the same change to a large number of activities you can use the Fill Down function. Can be used to change calendars, resources, activity codes, etc.

- Add a column to your Activity Table to show the item you wish to change.
- Make the change to one activity.
- Select the changed activity along with all other activities that need to be changed.
- When you click to select the changes you need to be sure to click inside the column that the change will take place.
- Then right click and select the Fill Down option.

#### **Filter Tool**

Use the filter tool to sort through your activities and provide you with the specific information you need. You can filter to show the subcontractors, specific dates, specific activities, specific resources, etc. There are preset filters and you can also create your own filter with the logic you wish.

#### **Activity Codes**

Activity codes can be used to assign subcontractors and suppliers to tasks. When this is done it then makes it real easy to sort the schedule by subcontractor and supplier to provide them with a schedule that is specific to their work.

- Go to the Enterprise drop down menu and select Activity Codes.
- Be sure you are in the Project section at the top of the menu that pops up.
- Click the Modify button at the top and a new window will pop up.
- Click Add and enter the name for the activity code. This will be the name for the a group of codes so if assigning subcontractors to activities name it "Subs". If you want to add a code to all change orders name it "COs"
- Click OK. Make sure that your new Activity Code is selected from the drop down menu.
- Click Add and enter all your possible codes. When complete click Close.
- When you are back to your schedule page, select the Codes tab at the bottom of the page.
- Click on the activity you want to assign a code to and click Assign.
- Select the code.
- Complete for all of your activities. You can use the fill down tool to speed this up.

# **Resource Loading Manpower**

- Go to the Enterprise drop down menu and select Resources
- Click the add new button on the right or push Insert on your keyboard to add a new resource.
- This first added resource should be your resource category.
- Add the actual resources you plan to assign and use the arrows to order them.
- Go to the Details tab and make sure that the Labor box is checked.
- Also in the Details tab, make sure the boxes for Auto Complete Actuals and Calculate Costs From Units are unchecked.
- Return to your list of activities.

- Add a column to your form for Resources and Budgeted Labor Units.
- Select the first activity you wish to assign a resource and go through the Resource tab at the bottom to add the resource similar to adding predecessors, successors, and activity codes.
- In the resources tab, enter in the original duration for that activity.
- Under budgeted resources, enter in the number of hours total for the activity. Should be # of men X original duration X hours per day.
- Follow this same procedure for all activities you are adding a resource. Use the fill down feature to add the resources.
- Once all the activities are resource loaded, go to the Project drop down menu and select Resource Assignment.
- On the chart scroll until you find the area where it is populated.
- Right click on the chart and select Spreadsheet Options.
- Check calculate average and enter in the number of hours worked per day.
- Click apply.
- The chart will no show you your manpower needed for each activity on each day.